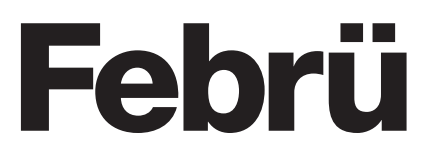

# *EMHV Steuerung via PC*

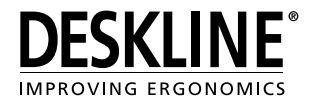

# DESK CONTROL

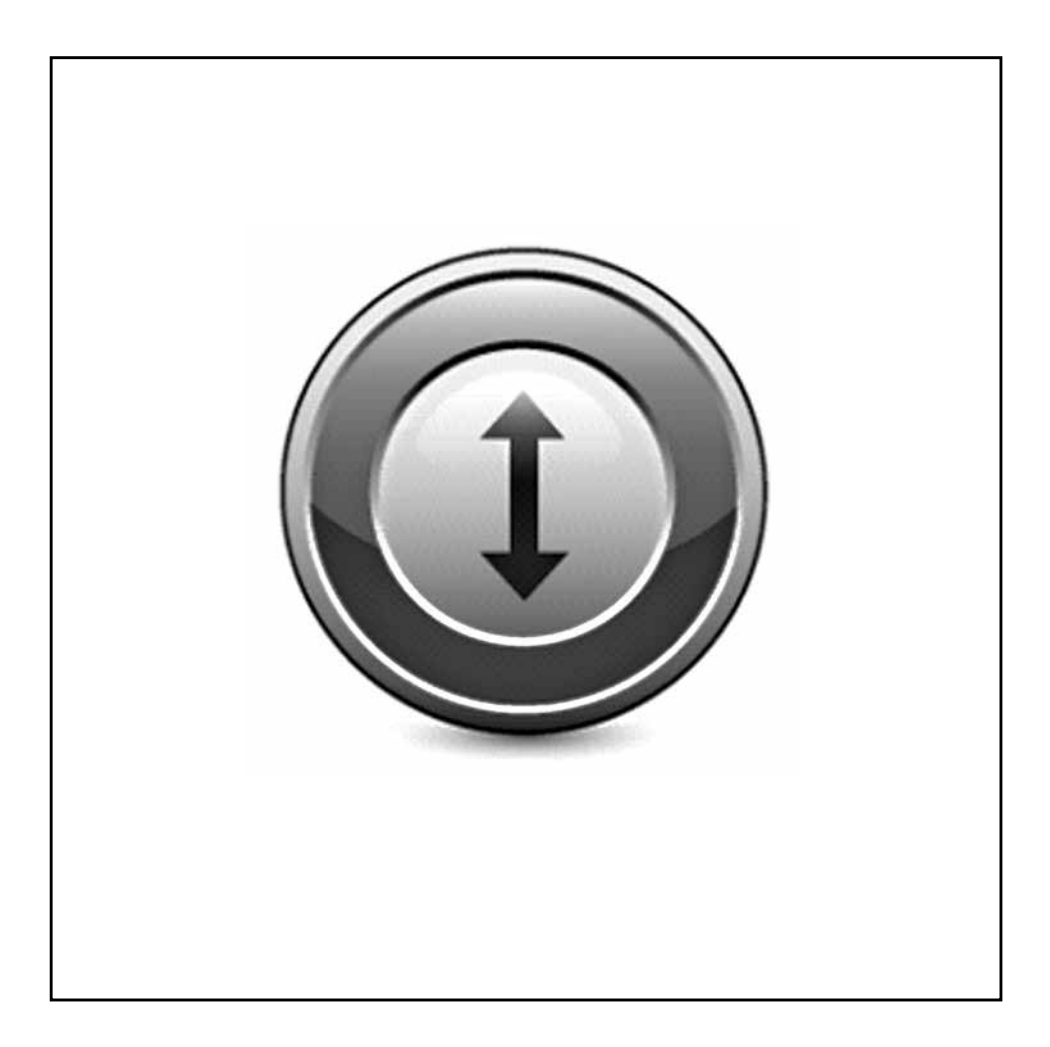

# *Weiter Informationen finden Sie unter:* **WWW.LINAK.DE WWW.LINAK.AT**

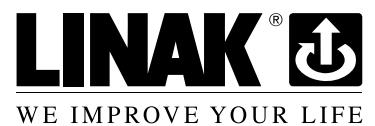

# **Systemanforderungen**

Für die Kommunikation zwischen PC/MAC und den CBD Steuereinheiten wird ein USB2LIN06 Kabel von LINAK benötigt.

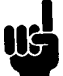

Bitte beachten Sie, daß das USB2LIN05 Kabel auch zur Bedienung des Desk Control Programms genutzt werden kann.

Desk Control ist rückwärtskompatibel mit CBD4A Systemen (sw 0077432-122 oder später) und allen CBD6S Systemen.

#### **Systemvoraussetzungen:**

- Windows 7 (mit .NET Version 4.5\*)
- Windows 8 oder höhere Betriebssysteme
- Mac OS (keine speziellen Anforderungen)

(\* wenn .NET noch nicht auf Ihrem Computer installiert ist, werden Sie während der Installation von Desk Control gefragt, ob Sie das Programm installieren möchten. NET Framework ist ein Microsoft Programm und kostenlos.)

## **Das Programm**

Desk Control hat allgemein drei Bildschirmansichten:

- 1. Die Standardansicht mit dem derzeitigen Stand der aktuellen Ziele, Speichertasten und der Höhe.
- 2. Die Einstellungsansicht, bei der Sie Ihre Angaben bestimmen und entscheiden können, wann Sie erinnert werden möchten und ob Sie die Angaben in Minuten oder verbrannten Kalorien angezeigt haben möchten.
- 3. Die Verlaufsansicht, bei der Sie Ihre Statistiken (Tag, Woche, Monat, Jahr) finden und die Möglichkeit haben, die Daten in ein Excel-Format zu exportieren.

*Auf den folgenden Seiten finden Sie die Bildschirmansichten des Programms*

### **Nachstehend finden Sie die Bildschirmansichten des Programms**

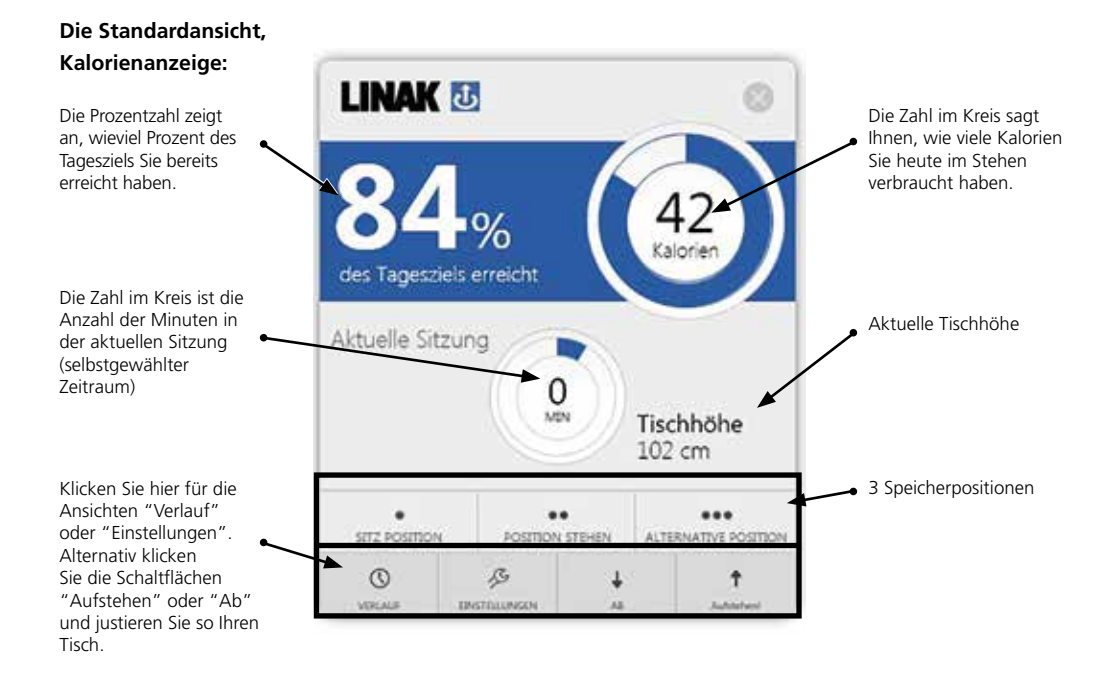

#### **Die Standardansicht, Zeitanzeige:**

Tisch.

**LINAK &** Die Zahl im Kreis Die Prozentzahl zeigt an, wieviel Prozent des sagt Ihnen, wie viele Minuten Sie heute Tagesziels Sie bereits erreicht haben. im Stehen verbracht 55 haben. MIN des Tagesziels erreicht Die Zahl im Kreis ist die Anzahl der Minuten in Aktuelle Tischhöhe Aktuelle Sitzung der aktuellen Sitzung (selbstgewählter Zeitraum) ۷ Tischhöhe 102 cm Klicken Sie hier für die 3 Speicherpositionen Ansichten "Verlauf" ٠ .. ... oder "Einstellungen". SITZ POSITION ALTERNATIVE POSITION 905 **ON STEWEN** Alternativ klicken Sie die Schaltflächen  $\odot$  $\mathcal{S}$ Ť ÷ "Aufstehen" oder "Ab" **VERFALS DISTRICTION** Via **Bushmann** und justieren Sie so Ihren

# **Einstellungsansicht:**

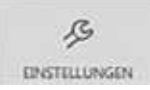

Unter Einstellungen wählen Sie, ob Sie Ihre Standardansicht in Kalorien oder Zeit angezeigt haben wollen.

#### "Kalorien" ausgewählt

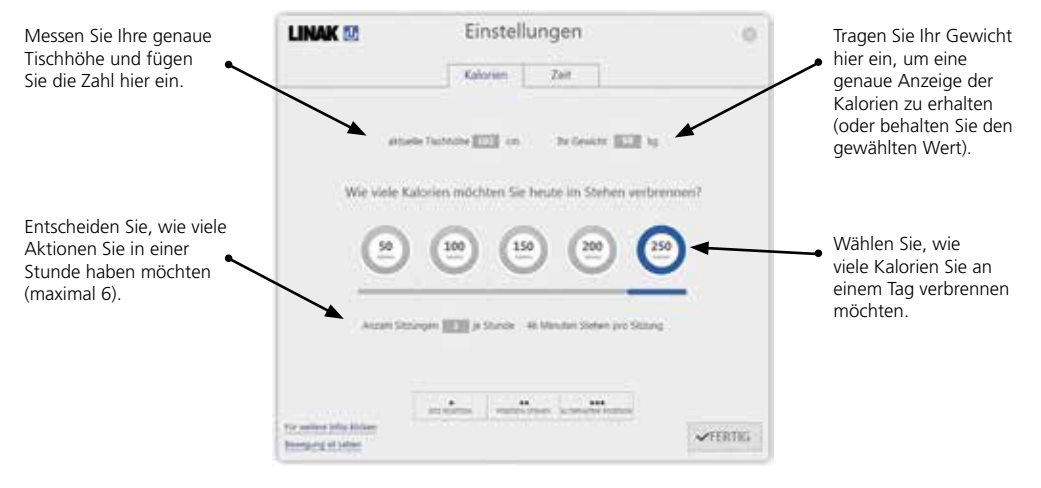

#### "Zeit" ausgewählt

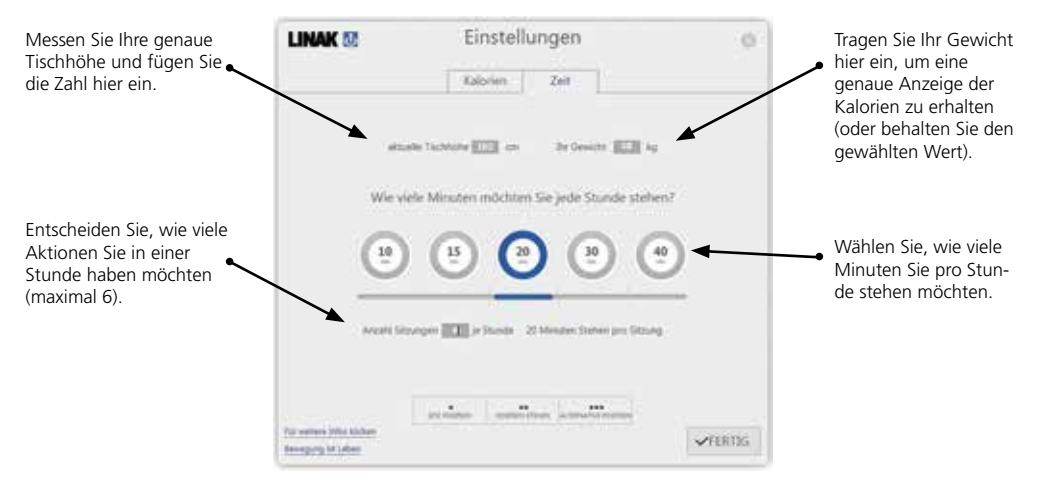

# **Einstellungsansicht: Allgemeine Funktionen für Kalorien und Zeit:**

- Wie Sie Speicherplätze sichern
- Link zu "weiteren Informationen"
- Link zu "Bewegung ist Leben" (Webseite)

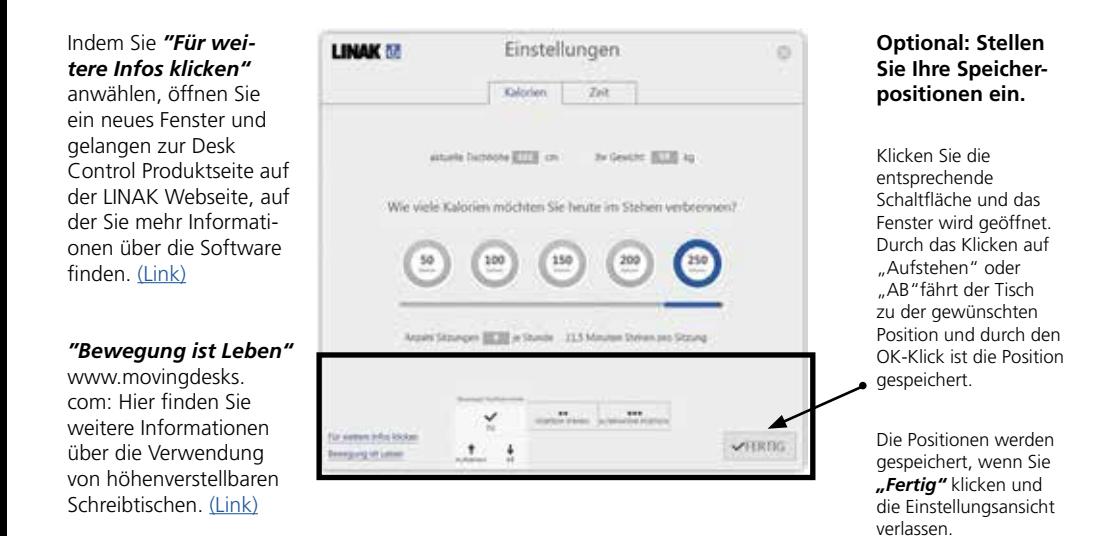

Seite 12 von 28

# **Die Verlaufsansicht**

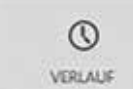

Unter *"Verlaufsansicht"* finden Sie die Statistiken, wie Sie Ihren Tisch nutzen.

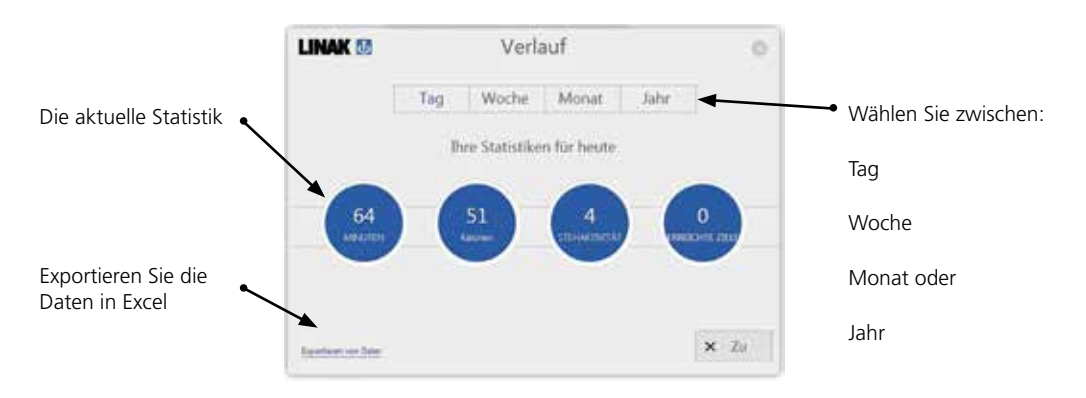

# **USB2LIN06 USB Kabel**

Für die Nutzung der Desk Control Software benötigen Sie ein USB Kabel, das die DESKLINE Steuereinheit mit dem Computer verbindet.

Das USB Kabel sorgt für die Kommunikation zwischen der Steuereinheit und Ihrem Computer.

Das USB2LIN06 Kabel:

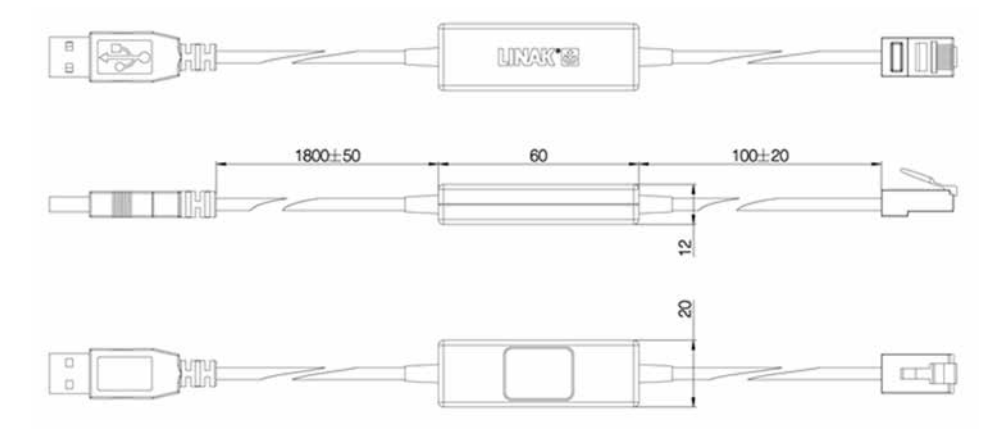

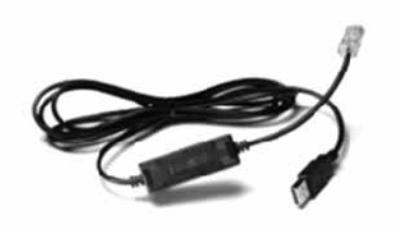

# **Wie Sie die Desk Control Software installieren:**

Bevor Desk Control installiert wird:

- 1. montieren Sie die DESKLINE Säule am Tisch
- 2. verbinden Sie das USB2LIN06 Kabel zwischen Ihrer Steuereinheit (nutzen Sie eine Frontplatte (RJ45) Port) und Ihrem PC (nutzen Sie einen USB Port)

# **Installieren Sie die Desk Control Software**

- 1. Gehen Sie auf die LINAK Website und wählen Sie die Software-Datei BITTE HIER KLICKEN
- 2. Lesen und akzeptieren Sie die Nutzungsbedingungen.
- 3. Laden Sie die Datei herunter und folgen Sie den Anweisungen auf dem Bildschirm. Bitte beachten Sie, falls Sie mit Windiows 7 arbeiten und Sie Microsoft NET Framework Version 4.5 noch nicht installiert haben, werden Sie während der installation von Desk Control gefragt, ob Sie das Programm installieren möchten.

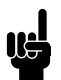

Bitte beachten Sie: Falls es nicht das erste Mal ist, dass Sie die Desk Control Software installieren, löschen Sie bitte die vorherige Version auf Ihrem PC, um das richtige Update sicherzustellen.

# **Wie Sie Desk Control starten**

Nach der erfolgreichen Installation können Sie das Programm starten. Der erste Schritt ist, die gewünschten Werte unter "Einstellungen" hinzuzufügen, um genaue Daten zu erhalten.

#### **Folgen Sie den unten stehenden Anweisungen:**

1. Öffnen Sie Desk Control beispielsweise durch Klicken auf das Icon in der Taskleiste.

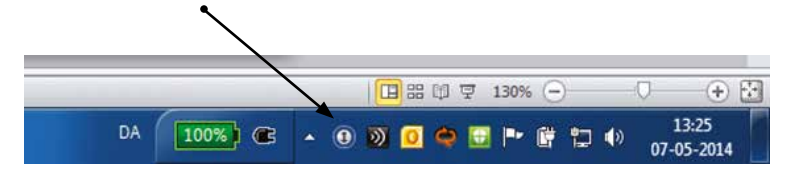

2. Wenn Sie das Programm öffnen, erscheint die Standardansicht.

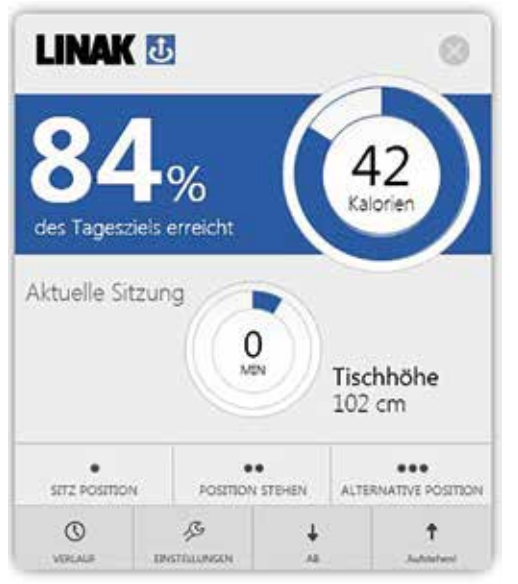

Kalorienansicht Zeitmodus

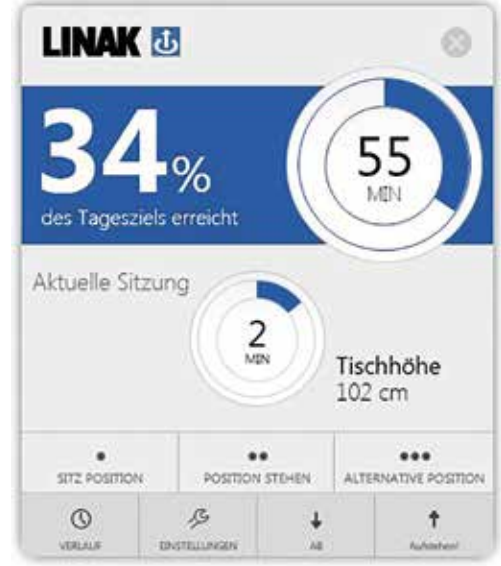

Um eine richtige Anzeige zu bekommen, müssen Sie die gewünschten Daten unter "Einstellungen" hinzufügen. Klicken Sie auf "Einstellungen", um die Seite zu öffnen.

#### **Geben Sie Ihre Daten auf dieser Seite ein:**

1. Wählen Sie zwischen Kalorien oder Zeit.

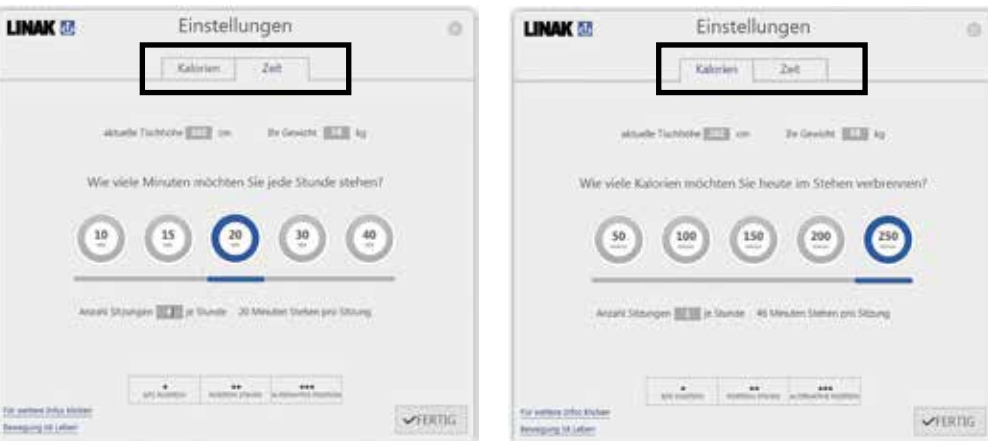

2. Messen Sie Ihre aktuelle Tischhöhe (vom Boden bis zur Tischplatte) und fügen Sie die Höhe im Feld "aktuelle Tischhöhe" ein.

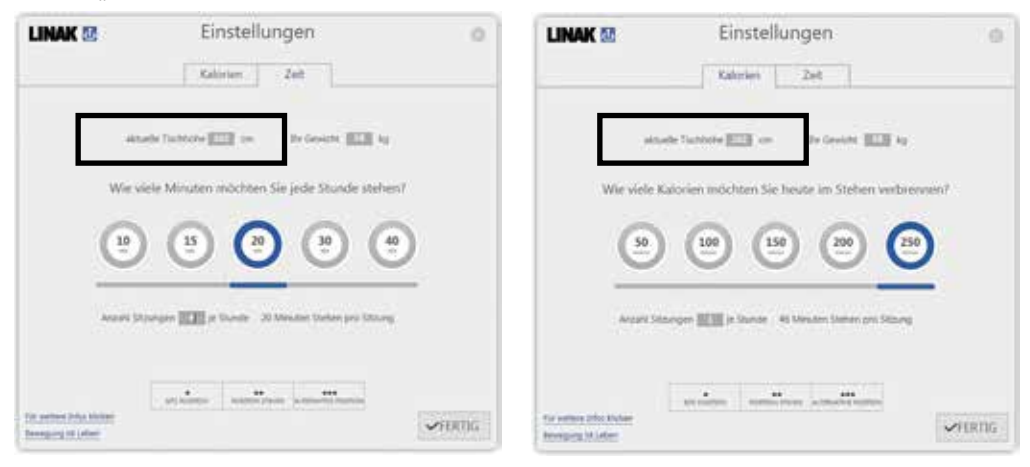

Unter "Zeit" wird gewählt: Unter "Kalorien" wird gewählt:

3. Tragen Sie Ihr Gewicht ein, wenn Sie eine genaue Kalorienzählung wünschen. Ansonsten belassen Sie die Standard-Einstellung.

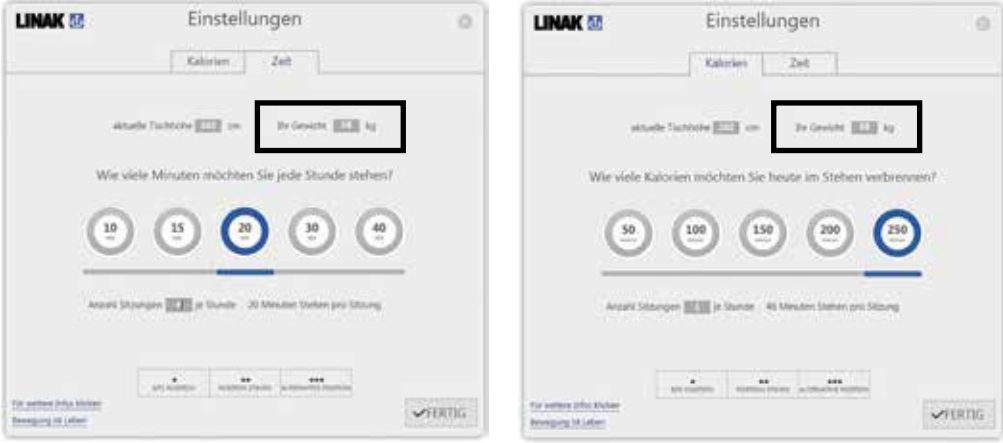

4. Wählen Sie, wie viele Minuten Sie jede Stunde stehen oder wie viele Kalorien Sie heute verbrennen möchten. Sie können die Einstellung wählen, indem Sie auf den gewünschten Kreis klicken.

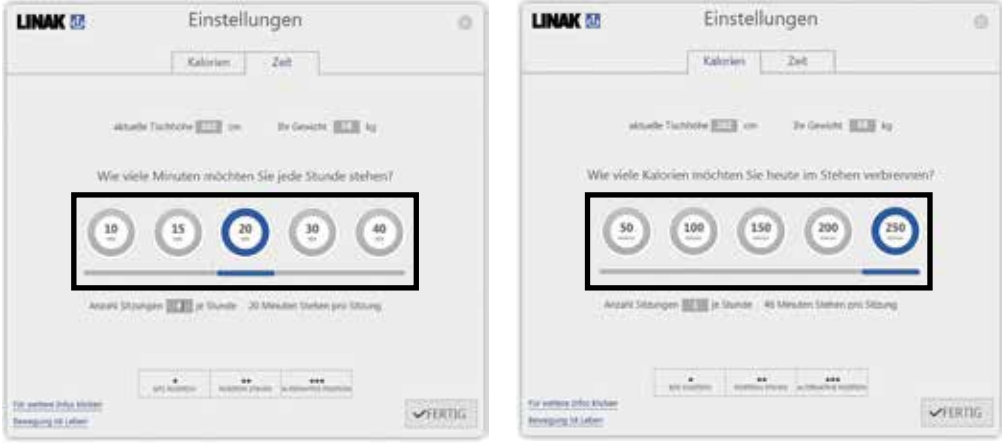

5. Wählen Sie, wie viele Sitzungen Sie jede Stunde haben möchten. Wählen Sie zwischen 1 und 6 Sitzungen.

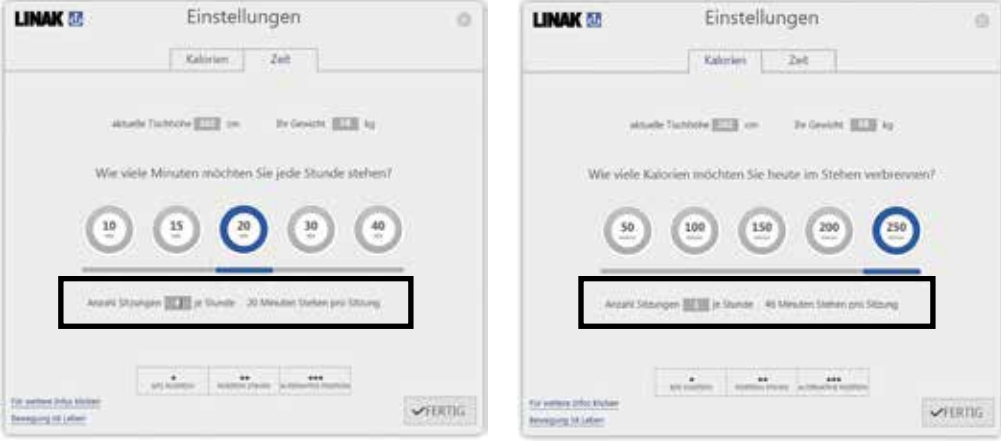

6. Speicherpositionen

Es ist möglich, bis zu 3 Speicherpositionen zu speichern, indem Sie die "Sitz Position", "Position Stehen" und "Alternative Position" wählen.

- a. Klicken Sie die gewählte Schaltfläche, z.B. "Sitz Position".
- b. Das Feld öffnet sich.

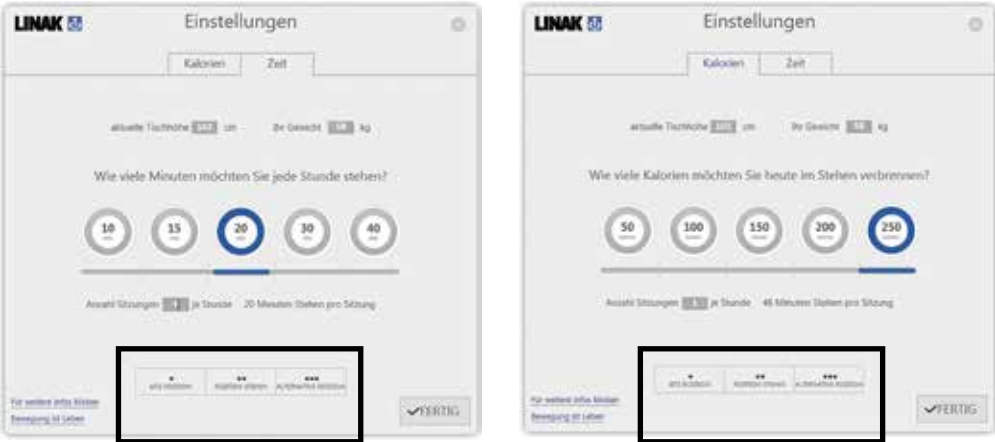

c. Klicken Sie entweder "auf" oder "ab" und fahren Sie in die gewünschte Position. Klicken Sie OK, wenn Sie die Position erreicht haben.

Bitte beachten Sie, dass der Tisch verfährt, wenn Sie "auf" oder "ab" drücken.

Wenn Sie die Speicherpositionen gewählt haben, klicken Sie auf die "Fertig" Schaltfläche. Die Positionen sind gespeichert. Sie können jetzt Desk Control benutzen.

# **Erinnerung**

Nachstehend finden Sie Beispiele von den Erinnerungen, die auf Ihrem Bildschirm aufgehen, wenn Sie die Position des Tisches ändern sollten. Die Erinnerungen werden, abhängig von Ihrer Eingabe unter "Einstellungen", erscheinen. Denken Sie daran, daß das Programm ebenfalls in den Standby-Modus geht, sobald Ihr Computer auch in den Standby-Modus geht. Das Programm wird Sie solange nicht erinnern, bis Sie Ihren Computer wieder benutzen.

#### **Zeitmodus:**

#### **Es ist Zeit aufzustehen**

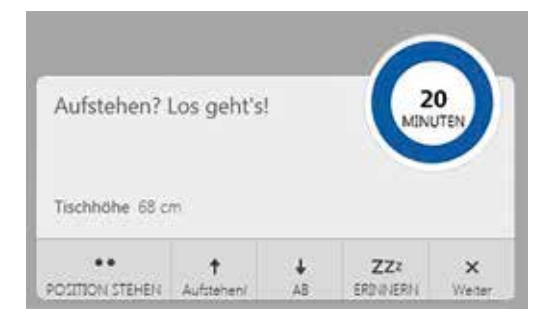

#### **Zeitmodus:**

#### **Es ist Zeit sich zu setzen**

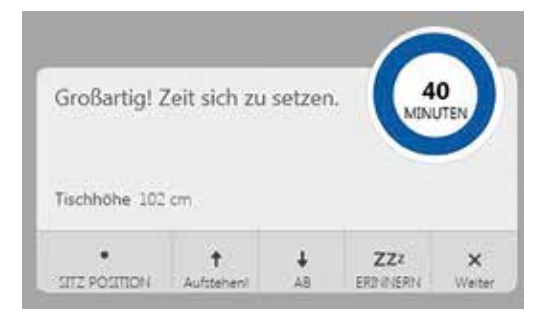

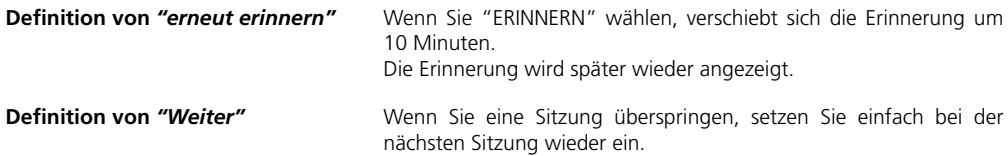

# **Empfehlungen, wie Desk Control zu verwenden ist.**

Gewohnheiten sind nur schwer abzulegen. Es ist eine große Herausforderung, Gewohnheiten zu ändern. Wir haben einen Leitfaden zusammengestellt, wie Sie sich bei der täglichen Arbeit von Ihrem Stuhl lösen können, denn ständiges Sitzen ist solch eine Gewohnheit.

#### **Wie Sie während Ihrer Arbeit zwischen stehen und sitzen wechseln können**

Das Wichtigste ist, Ihre Position zu variieren und sich zu bewegen, vorzugsweise drei Mal pro Stunde. Anstatt zu lange zu sitzen, können Sie zwischen der Position Stehen und Sitzen wechseln. Denken Sie an eine gute Körperhaltung und mit Ihrem Körpergewicht gleichmäßig auf beiden Beinen verteilt zu stehen.

- Starten Sie, indem Sie Ihren Tisch nach oben fahren und stehen Sie 15 Minuten bevor Sie in die Mittagspause gehen.
- Fahren Sie Ihren Tisch vor der Mittagspause nach oben. Dann ist ihr Tisch in der richtigen Position, wenn Sie wieder zurück kommen.
- Stehen Sie direkt nach dem Mittagessen für 15 Minuten bevor Sie Ihren Tisch wieder nach unten fahren, um für 45 Minuten zu sitzen.
- Fahren Sie Ihren Tisch jede Stunde nach oben, so dass Sie für den Rest des Tages jeweils 15 Minuten im Stehen arbeiten.
- Fahren Sie Ihren Tisch vor dem Feierabend nach oben dann ist er für den nächsten Tag schon bereit.

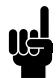

#### **Wichtige Bedenken, wenn Sie zwischen einer Steh- und Sitzposition wechseln:**

Wenn Sie schwanger sind, Krampfadern oder gesundheitliche Probleme haben, dass Sie nicht 5-15 Minuten pro Stunde können, sollten Sie mit Ihrem Arzt abklären, ob dies schädlich für Ihre Gesundheit sein könnte.

Wenn Sie gerne im Stehen arbeiten wollen, müssen Sie sich dies zur Gewohnheit machen. Anfangs werden Sie vielleicht nicht sehr lange stehen können. Beginnen Sie daher mit fünf Minuten.

Denken Sie daran, dass Sie zwischen Stehen und Sitzen wechseln MÜSSEN und sich zwischendurch so viel wie möglich bewegen sollten. Es ist auch nicht gesund, den ganzen Tag im Stehen zu arbeiten – die ideale Situation ist ein Wechsel zwischen Sitzen und Stehen.

# **Zeichnungen**

USB2LIN06 Kabel

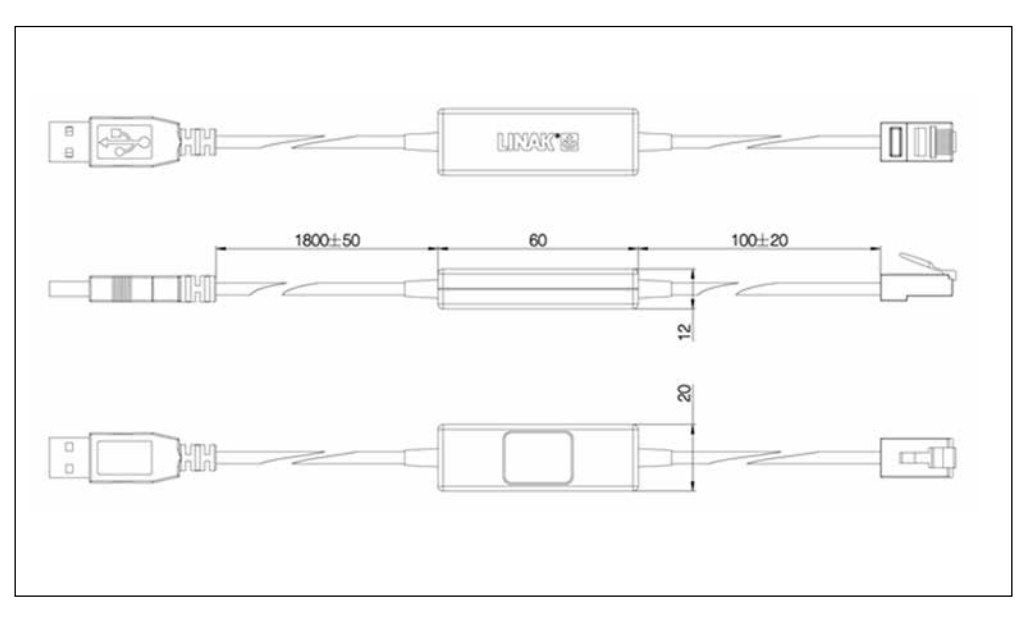

#### DECLARATION OF CONFORMITY

LINAK A/S Smedevænget 8<br>DK - 6430 Nordborg

hereby declares that LINAK Actuator System composed of: Control Box(s) CBD6S And Linear Actuator(s) 31xxxH-xxxxx50S, DB4, DB5, DB6, DB7, DB9, DB12, DB14, DB16, LA23 and / or Lifting Column(s) DL1A, DL2, DL4, DL5, DL6, DL7, DL8, DL9, DL10, DL11, DL12, DL14, DL15, DL16, DL17, BASE1 And DP1C, DP1K, DP1L, DP1V, DP1U, DPA, DPB, DPF, DPH, DPT, WDPL1 Desk Panel(s) and / or RET000 RERL00x HB1xRE3000 HB2xREx000 Handset(s) complies with EMC Directive: 2004/108/EC according to following standards:<br>EN 61000-6-1:2007, EN 61000-6-3:2007, EN 55014-1:2007+A1+A2, EN 55022:2011 Class B. complies with Low Voltage Directive 2006/95/EC according to the standard: EN 60335-1:2012 complies with Machinery Directive 2006/42/EC according to the standard: EN 13849-1:2008 SRP/CS Cat. B. PL = b and SRESW PL = b complies with RoHS2 Directive 2011/65/EU according to the standard: EN 55581:2012 and RF Controls: RF-transmitter: HB1xRF3000 and/or RF-transmitter: HB2xRFx000 and/or RF-receiver: RFT000, RFRL complies with the Radio equipment and Telecommunications terminal equipment Directive 1999/5/EC: EN 300220-2:2007, EN 61000-6-1:2007, EN 61000-6-3:2007, EN 60335-1:2012, EN 62311:2008

Nordborg, 2014-04-09

John Ching

LINAK A/S John Kling, B.Sc.E.E. Certification and Regulatory Affairs Authorized to compile the relevant technical documentation

# **Febrü**

Büromöbel Produktions- & Vertriebs GmbH Im Babenbecker Feld 62 32051 Herford

T +49 (0)5221 3804-0 F +49 (0)5221 3804-299 www.februe.de